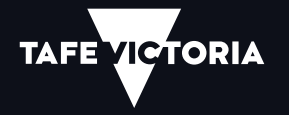

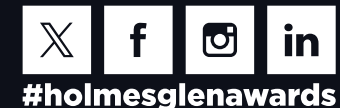

# holmesglen

## 2 May 2024 **Academic Graduation**

### How to register for Graduation

### 1. Log-in

If you wish to attend the Academic Graduation Ceremonies you must first register.

- 1. Login to my.holmesglen.edu.au
- 2. Select Student
- 3. Select Reviewing Your Student Records
- 4. Select Graduation Ceremony
- 5. Click on the Academic Graduation **Ceremony term link**
- 6. Select Continue to confirm

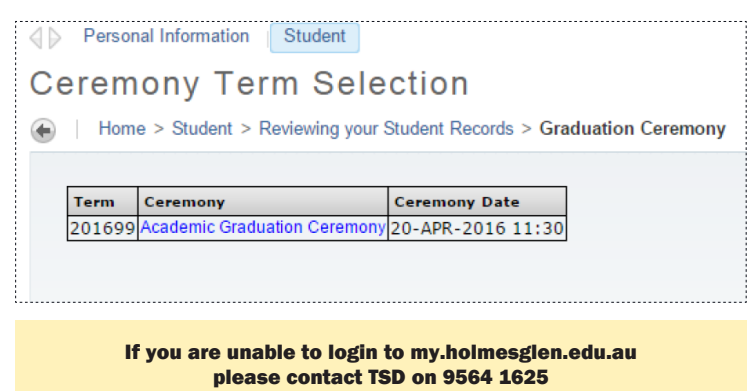

#### 2. Review and make your order

Review your personal details and amend to ensure we can contact you.

1. Select Continue to confirm

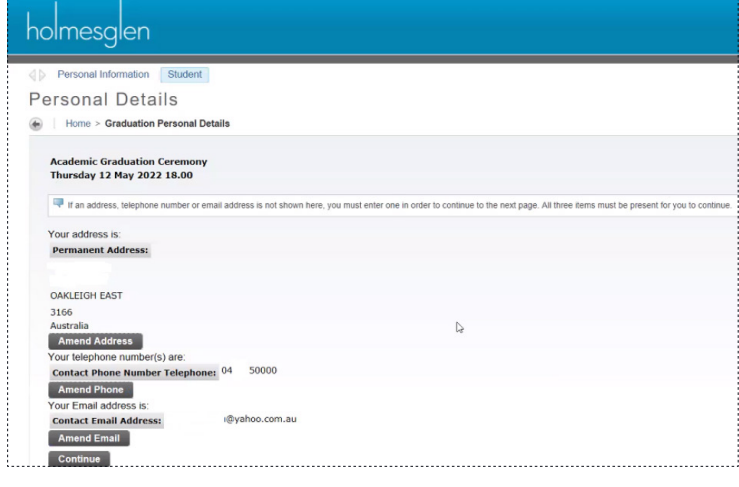

Continued on next page

#### Review your Name and Program

(If the information is incorrect please visit the information Office Chadstone with documentary evidence to have amended)

- 1. In Attendance Status choose either 'Yes' or 'No' from the dropdown list. You may change this anytime prior to payment. (If you are not attending and wish to order a certificate for \$30 please contact: E: awards@holmesglen.edu.au)
- 2. Indicate your **Height** from the dropdown list
- 3. Click Continue

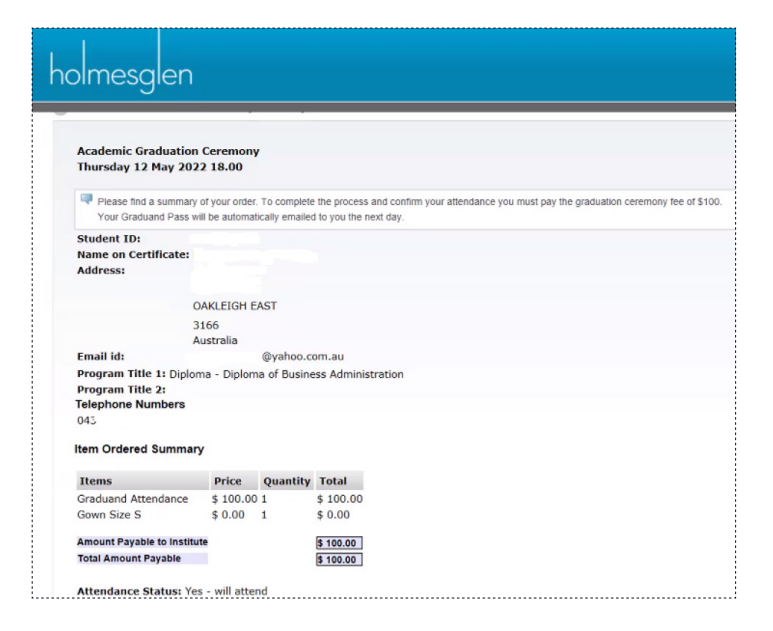

#### 3. Pay and print your graduand pass

Review your order and amend if required.

- 1. Click on Pay Now and select either Visa or **Mastercard**
- 2. Enter your **Credit Card details** and click **Continue**
- 3. To confirm payment click Make Payment

Your Graduation Pass will be emailed to you by the next day.

 $\bullet$  Please print and bring with you on the day of your Ceremony for presentation to staff.

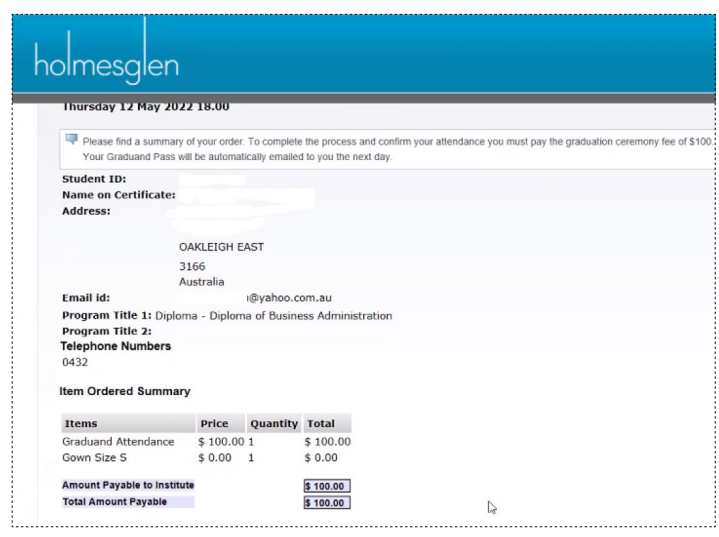

#### Visit the website

https://www.holmesglen.edu.au/current-students/graduation-and-awards

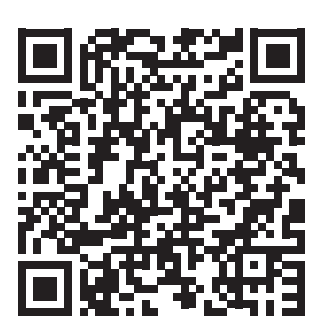